# **Zip Verifier**

# **Description:**

The zipVerifier.exe is a standalone resizable  $C#$  Windows Presentation Form application this is fully integrated with ProjectWise. This application is available for use externally and internally to ODOT via the ODOTcadd standards and OHDOT\_Connect Standards.

The application can be found in the following places:

OHDOT\_CONNECT Standards: *..\OHDOT\Standards\Applications\zipVerifier.exe*

ODOTcadd Standards: .*.\ODOTcadd\Standards\ODOT\ProjectTools\zipVerifier.exe*

Click this [link](ftp://ftp.dot.state.oh.us/pub/CADD/CADDSync/Links/zipVerifier.html) to watch a How To video on YouTube.

The main purpose of this documentation is to explain how to use the zip verifier application.

## **Software Requirements:**

This application was developed using .NET Framework 4.5 in 64 but Windows 10.

Optional Software – Needed to make full use of the all features of this application

AutoCAD, MicroStation

This application does not require MicroStation or AutoCAD to be installed to run. However this application does verify references within .dgn and .dwg files, which requires MicroStation/AutoCAD. If the software is not installed then reference verification is skipped.

# **Loading the Application:**

This application can be loaded by double clicking on the zipVerifier.exe file. It is a standalone application but it can be launched from MicroStation.

OHDOT\_CONNECT standards:

Ohio DOT Workflow > Projects > zipVerifier

ODOTcadd standards:

ODOT pulldown > Project Management > zip Verifier

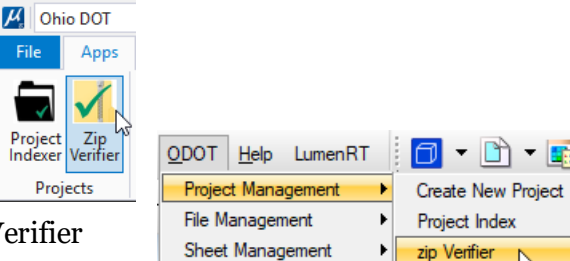

# **Application Operation:**

When loaded the application will look like this.

The Application is comprised of a [Help Menu,](#page-1-0) [Search Button,](#page-1-1) and [Verify Button.](#page-1-2)

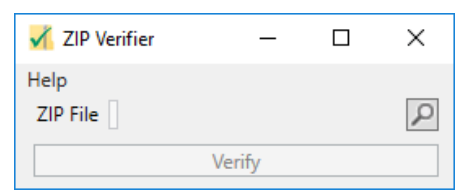

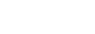

<span id="page-1-0"></span>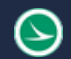

## **Help Menu:**

<span id="page-1-3"></span>The help menu consists of three item[s PDF Doc,](#page-1-3) [How to video,](#page-1-4) and [About.](#page-1-5)

#### PDF Doc

Clicking this item will launch this document.

#### How to video

<span id="page-1-5"></span><span id="page-1-4"></span>Clicking this item will launch the following link to a YouTube video explaining how to use this application.

#### <ftp://ftp.dot.state.oh.us/pub/CADD/CADDSync/Links/zipVerifier.html>

#### About

Clicking this item will open another dialog, pictured to the right. This dialog displays the following information.

- o Application Name and last update date
- o Application version
- o Copyright
- o Company
- o Description

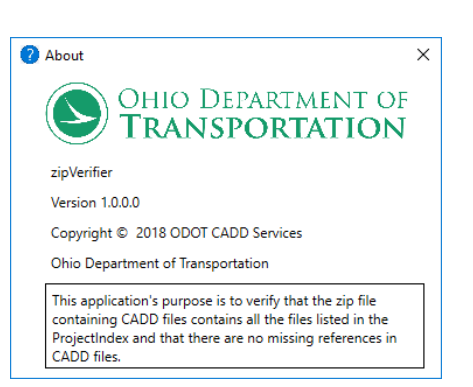

## <span id="page-1-1"></span>**Search Button:**

 $\Omega$ 

When this button is selected if ProjectWise is installed on the computer then a ProjectWise login dialog will display for logging into project wise. After logged in then a ProjectWise file select dialog will open and the user can select a .zip file from within ProjectWise.

If ProjectWise is not installed or the user selected cancel in any of the ProjectWise dialogs then a window's select file dialog will open and the user can select a .zip file.

If a zip file is selected then its path will be displayed in the application and the [Verify Button](#page-1-2) will be enabled.

## <span id="page-1-2"></span>**Verify Button:**

When this button is selected the specified zip file will be verified as described below.

- Searched for ProjectIndex excel file, File MUST have 'ProjectIndex' in the name. (if zip file created from ProjectIndexer.exe then the ProjectIndex file will be at the root level of the zip file.)
- If ProjectIndex excel file is found then it is checked to verify its format.
- If ProjectIndex excel file is not found or is invalid then verification is stopped and the [Results Dialog](#page-2-0) will be shown indicating that.
- Once ProjectIndex excel file is found and valid then any files listed in ProjectIndex that are not found within the specified zip file will be shown in the [Results](#page-2-0) Dialog.
- Any .dgn or .dwg file list in the ProjectIndex excel file and found without the zip file will be checked for missing references depending on if MicroStation/AutoCAD are installed or not.
- If MicroStation is installed then it will be used to find all references within any .dgn and/or .dwg files. If those reference files are not found within the specified zip file then they will be listed in the [Results Dialog.](#page-2-0)

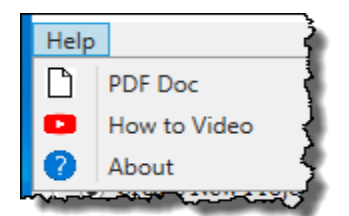

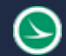

- If MicroStation is not installed but AutoCAD is then AutoCAD will be used to find all references within any .dwg files. If those reference files are not found within the specified zip file then they will be listed in th[e Results Dialog.](#page-2-0) In this case references within .dgn files are not verified and that will be noted in the [Results Dialog.](#page-2-0)
- If MicroStation and AutoCADD are not installed then references within .dgn and .dwg file are not verified and that will be noted in the [Results Dialog.](#page-2-0)
- The [Results Dialog](#page-2-0) is displayed at the end of verification with the results described in the over steps.

## <span id="page-2-0"></span>**Results Dialog:**

The Results Dialog will be displayed after the [Verify Button](#page-1-2) is done processing. Below is an example output which shows that some reference files are missing within the zip file.

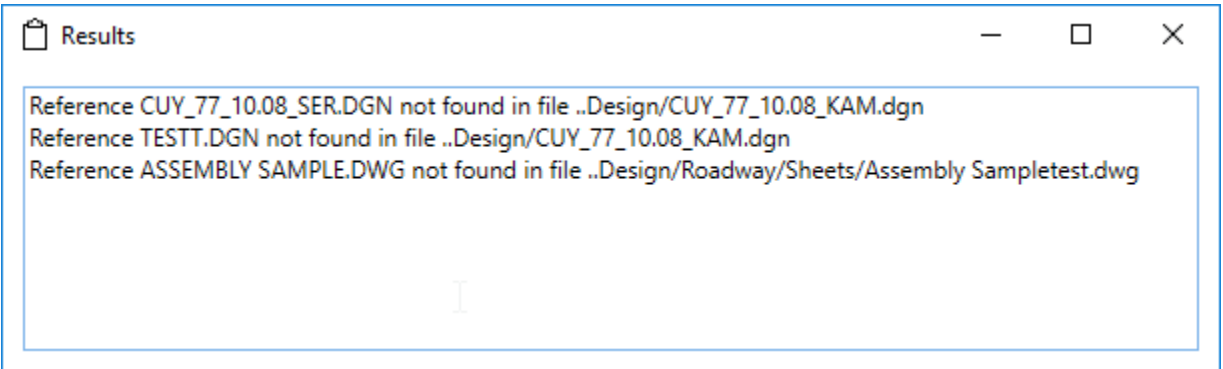

## **Updates:**

Version 1.0.0.0: Initial build

# **Contacts**

For any questions, suggestions, or problems with this document please contact the ODOT Office of CADD and Mapping Services by use of the following form on the ODOT website:

[https://odot.formstack.com/forms/cadd\\_servicerequest](https://odot.formstack.com/forms/cadd_servicerequest)